# **CSP-XTRNVR32 / CSP-XTRNVR64 / CSP-XTRNVR128 Configuration**

### **This guide will assist you in configuring your 32/64/128 channel NVR system using an external POE switch. Before following this guide you will want to make sure the following steps have been taken:**

- Make sure the NVR is connected to a power outlet - Attach the NVR to a TV or Monitor using HDMI 1 or VGA - Connect NVR to Router/Switch using Ethernet Port 1 on rear of NVR Connect - Cameras to POE Switch Ports 1-16 - If using 2 POE Switches link them together using ports 17 and 18 only Power In doing E.T. Of Strikense link them to<br>Ton NVR using the rear rocker switch - Connect POE Switch Port 17 to Ethernet Port 2 on rear of NVR

**Once NVR is powered on. You will need to complete the startup wizard to configure your NVR for the first time. Please refer to the Owners Manual for help completing the Startup Wizard.**

After the Startup Wizard is complete we need to Login to the NVR and Navigate to the Menu.

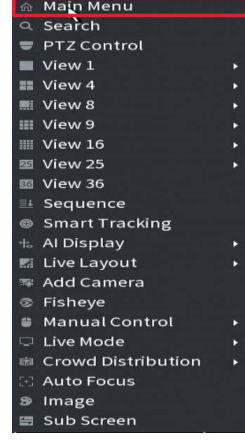

From the Menu, navigate to the Camera settings along the bottom of the screen. Any cameras you have connected to your POE switch will show up in this menu. You may need to click the Search Device button after connecting cameras.

\*Note - Cameras may take up to 2 minutes to appear in this menu after they have been connected to the POE switch.

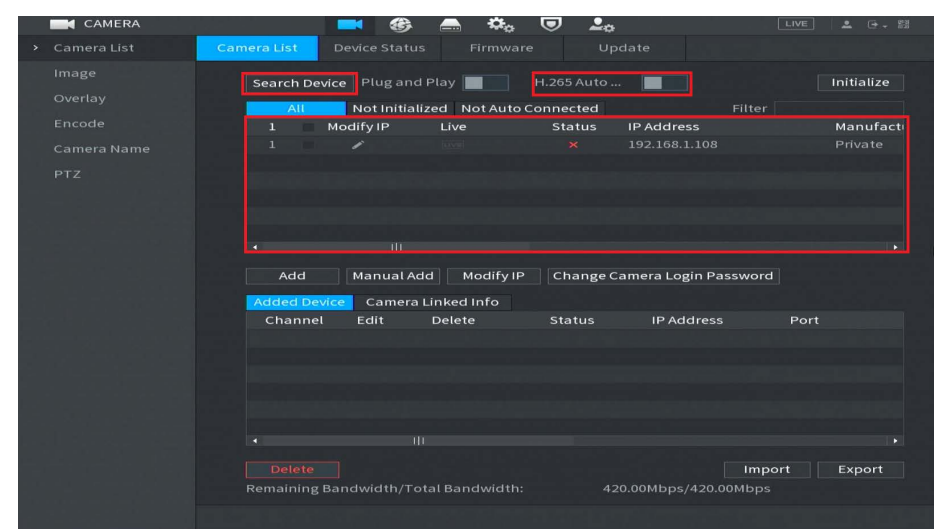

### \*Optional Steps -

If you would like to take advantage of H.265 Compression you may turn on the switch at the top next to **H.265 Auto Switch**. H.265 compression uses less bandwidth and will increase your recording times without sacrificing image quality.

Please note that this setting can be altered after the camera has been added!

To add the cameras to your device you will click in the box to the left of the camera and then click on Initialize on the top right.

On the next screen you will have the option to use the admin password and email reset of the NVR for the camera. You can leave that checked and select Next on the bottom right.

Next you will be asked to modify the IP address of the camera. In this example the NIC the POE switch is connected to has the IP of 192.168.2.100 so all the cameras will need to be 192.168.2.xxx and the Default Gateway will be 192.168.2.1. Click Next on the bottom right once you've entered the IP and Default Gateway. The Device will initialize and take the admin password of the NVR.

You should now see the camera with a green check mark under status with the new IP address. You may need to click on Search Device to refresh the list. Click on the box to the left of the camera and then click on Add.

You should now see the camera added with a green status light and the camera will be viewable on your Live View Screen.

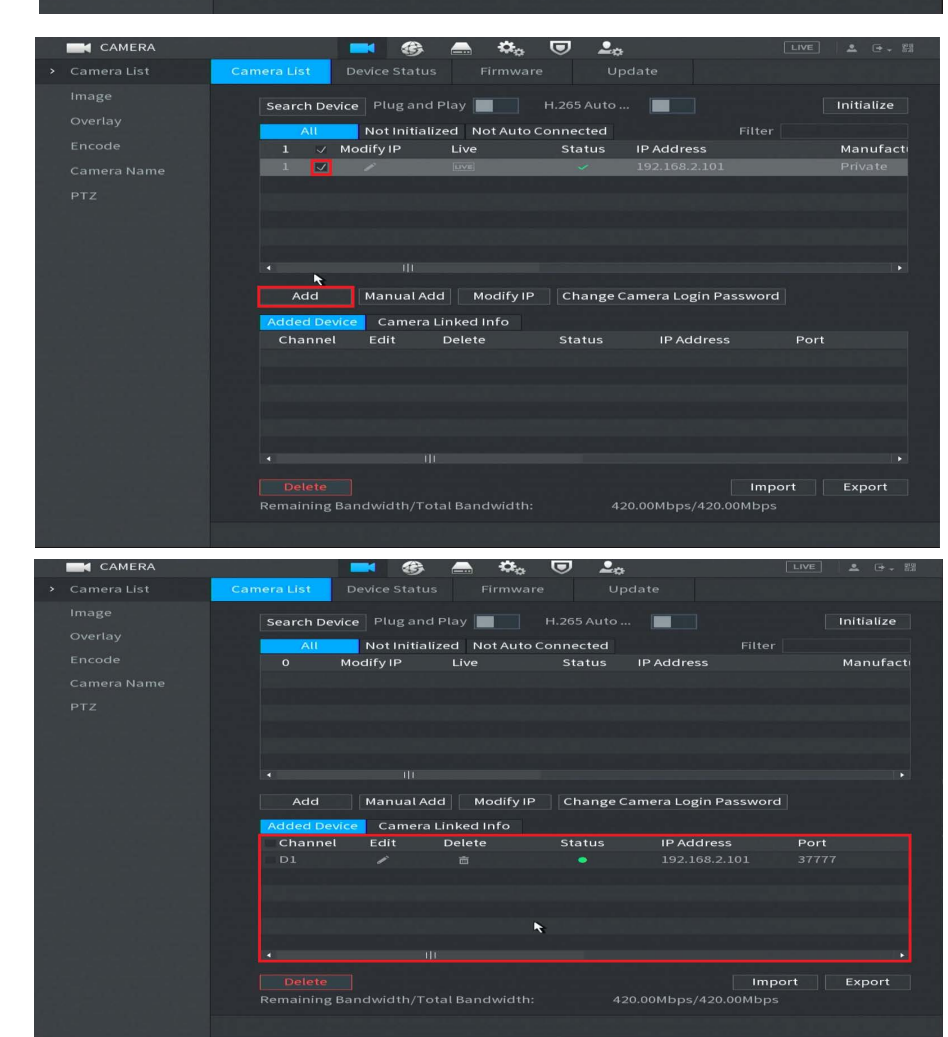

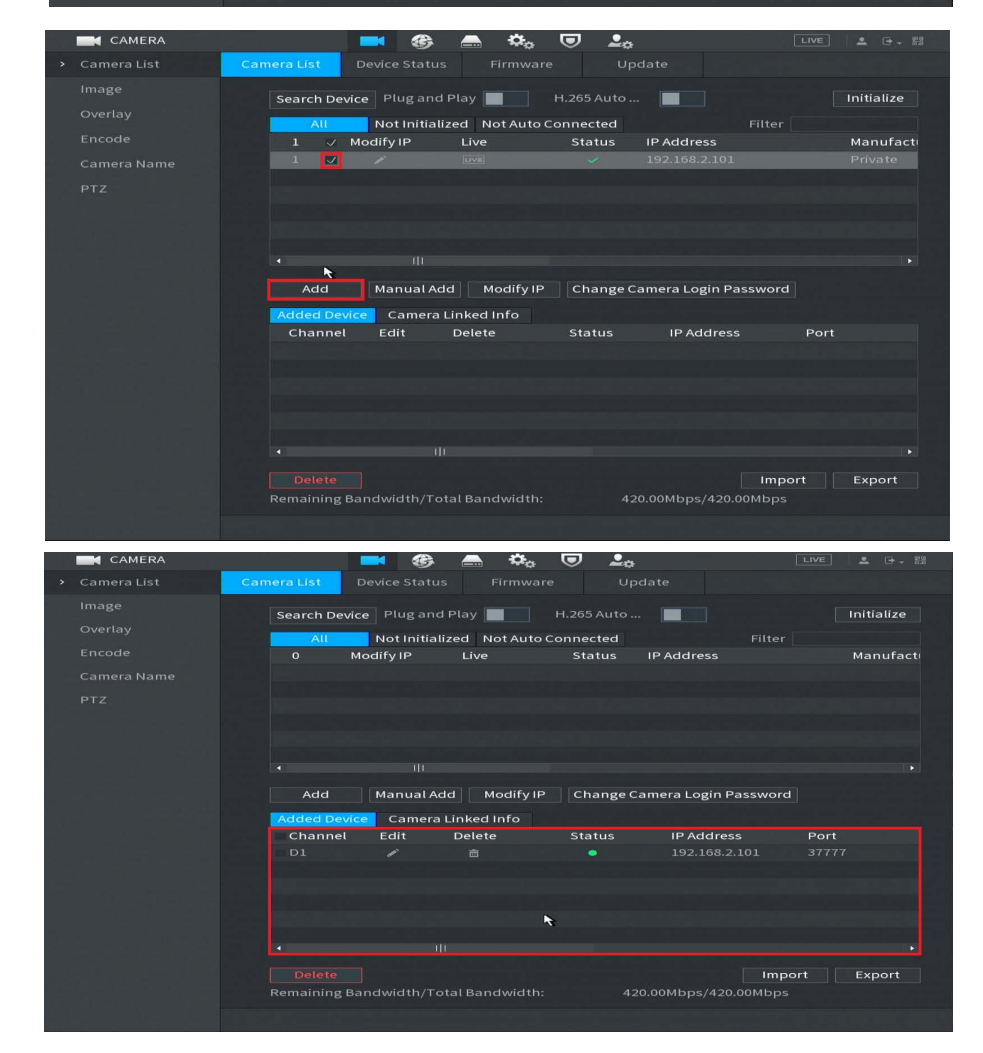

## **Troubleshooting**

#### **If you are unable to find an IP camera when searching check the following:**

- IP cameras can take up to 2 minutes to fully boot up.
- Be sure your POE Switch is powered on and connected to Port 2 on your NVR. Ensure
- that both ends of the Ethernet cable are connected tight!

• Check for Status Lights on POE switch if you do not see any status indicator lights on the port your camera is connected to try an alternate cable or redo your cable ends.

• When making custom cables ensure that you are using T568B standard. This is very important!

• You can cover your hands over the cameras lens and IR LEDs. After a few seconds you should see the IR light turn on. This lets us know the camera is getting power!

• Not all Cat5e and Cat6 are created equal. Make sure you are using solid copper cable on long distance runs over 300FT. Be sure these long distance runs do not exceed 800FT.

• Swap cameras on cable with known good cameras to rule out issue with cable

Any other questions or concerns please feel free to contact us at **support@cctvsecuritypros.com**

Our technicians may ask to connect into a nearby computer to better assist you. To expedite this process please follow this link and download TeamViewer! **https://download.teamviewer.com/qs**

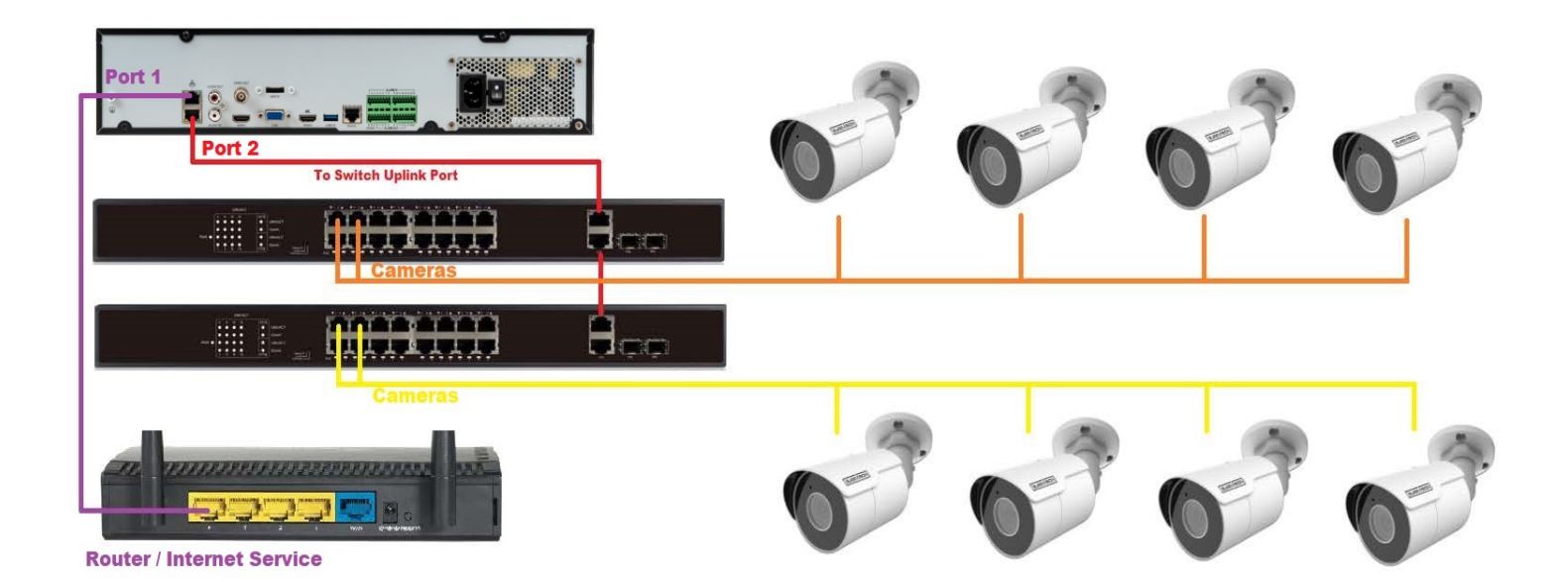